## **Unit Registration Guide**

1. Visit[: https://www.aiu.ac.ke/student-login](https://www.aiu.ac.ke/student-login)

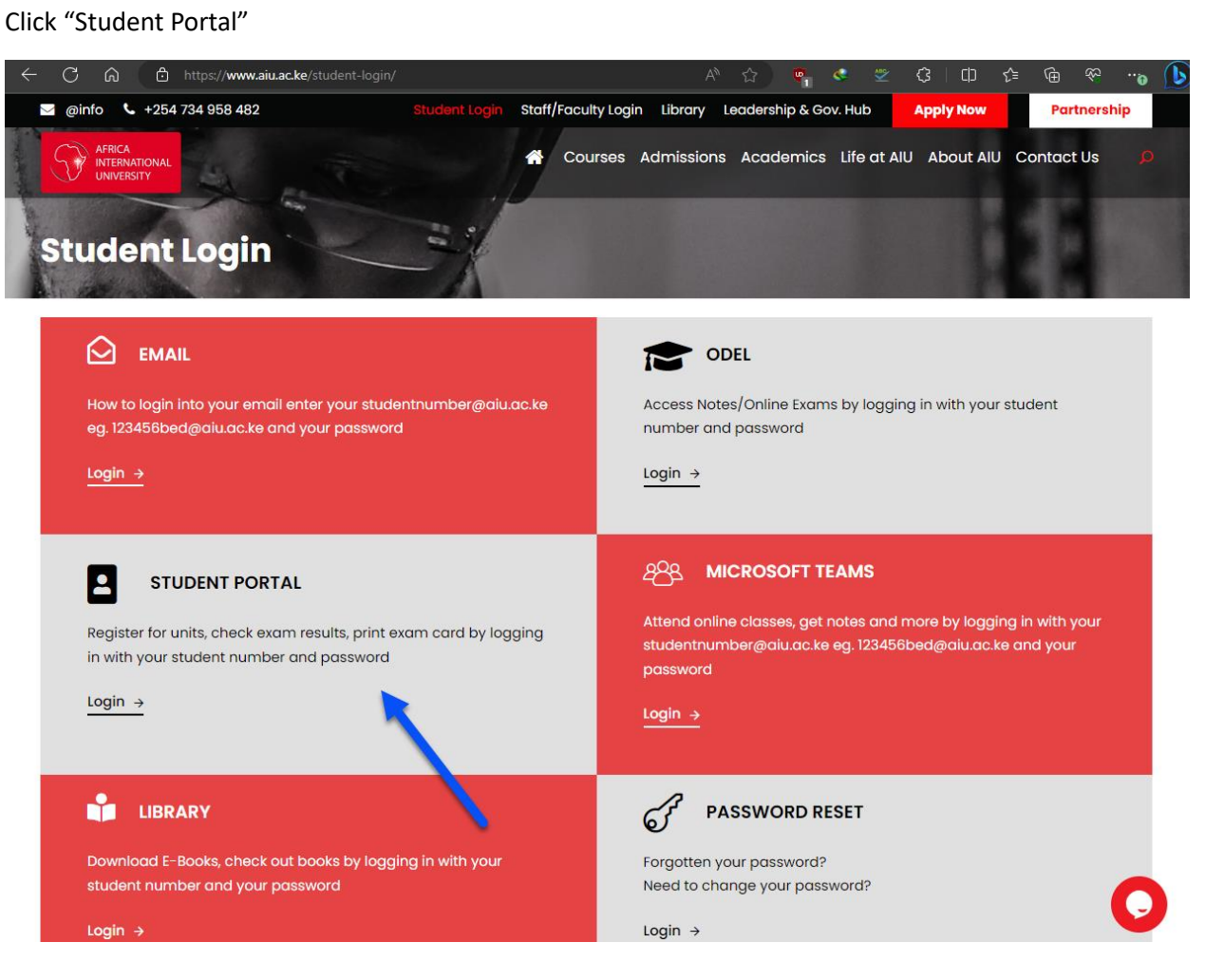

2. Login with your "student number" and "password"

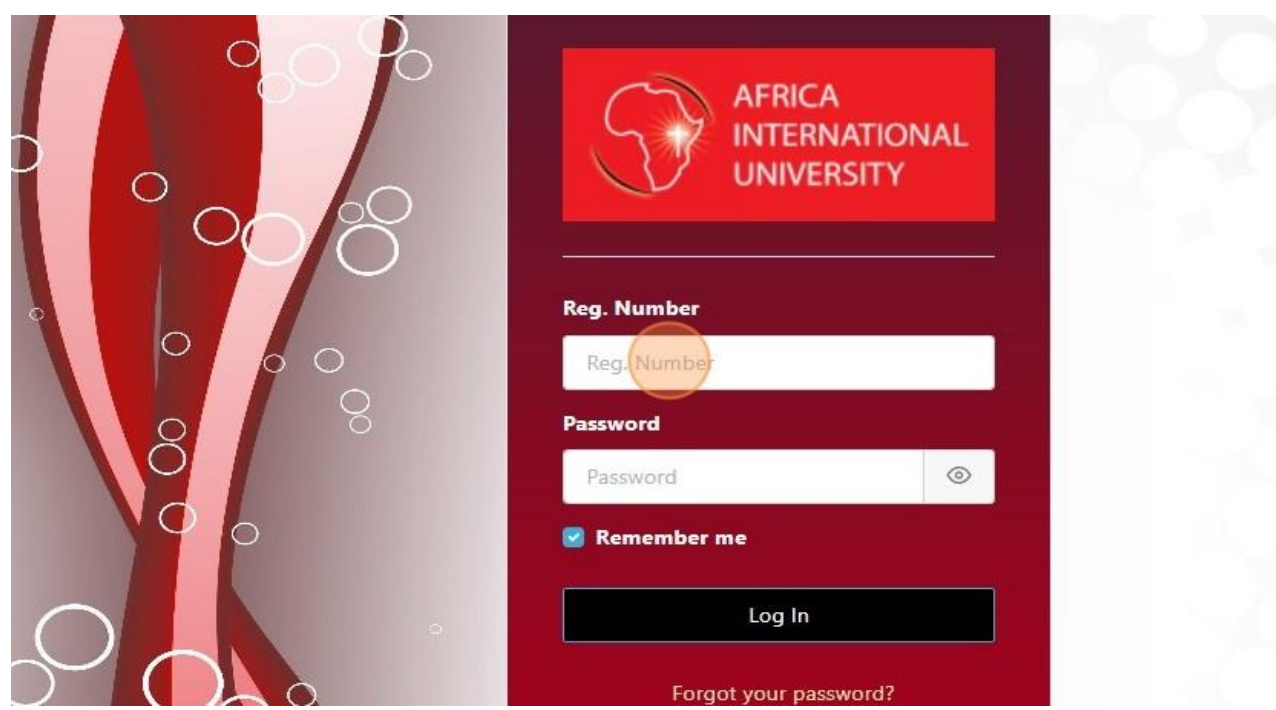

3. Click "Course Registration"

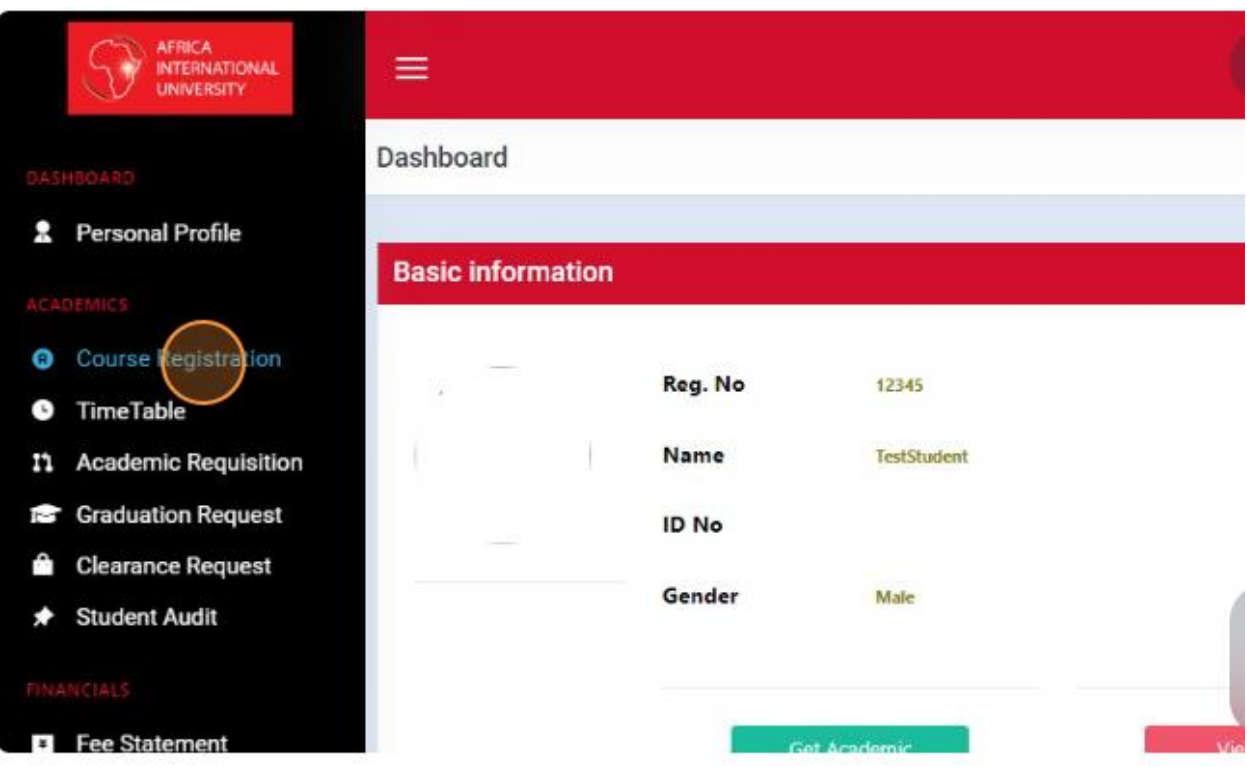

4. Choose a category from the dropdown menu, then click on "Get Units."

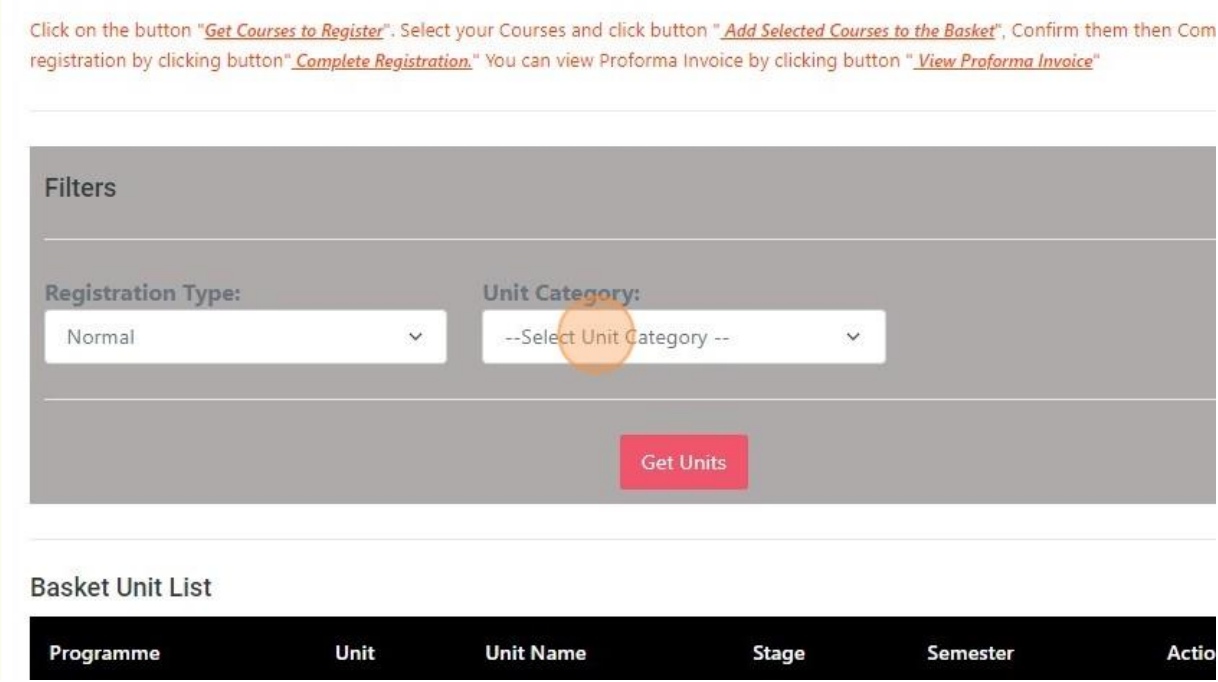

5. Select the checkboxes next to the units you want to register for, and then click the button at the bottom that says "Add Selected Units to Basket."

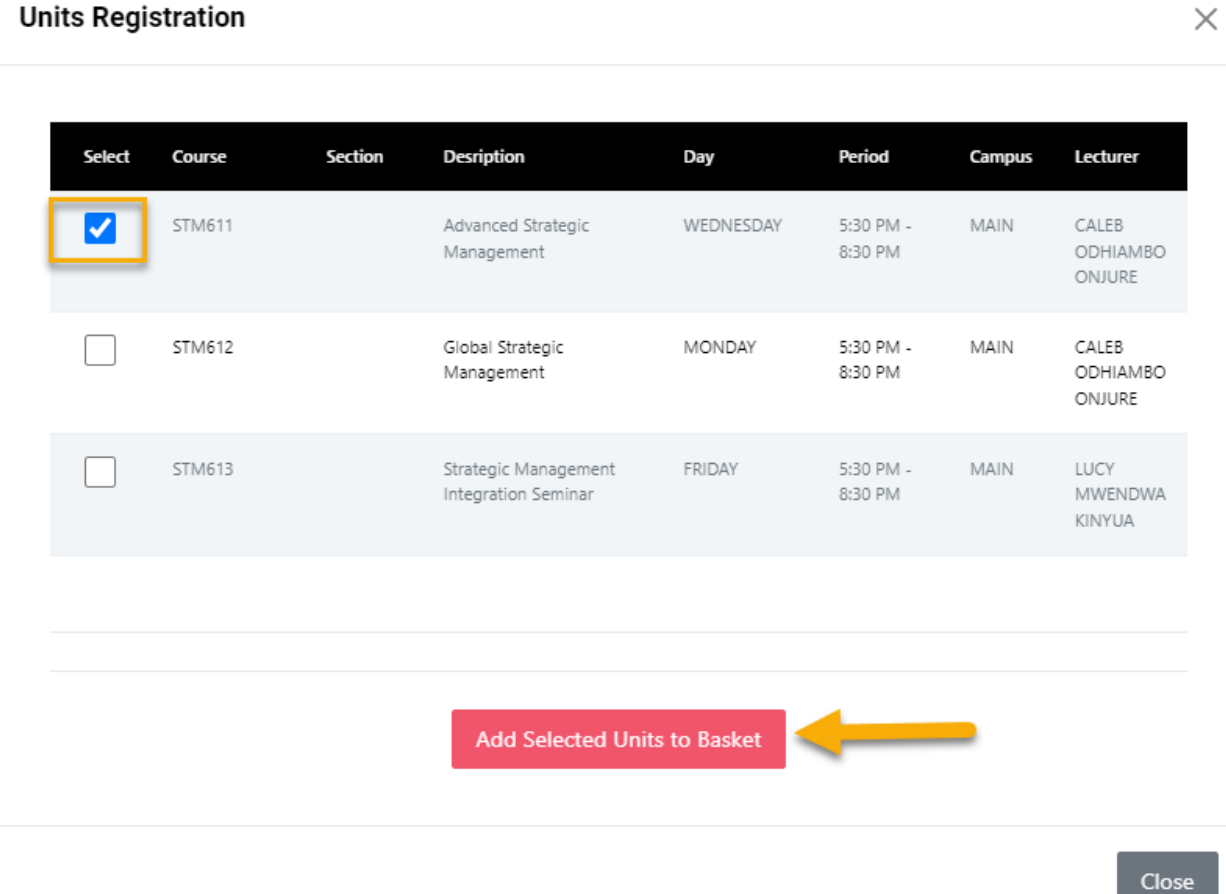

## **Units Registration**

 $\overline{\phantom{a}}$ 

## 6. Once you have selected all your units, click on "Complete Registration."

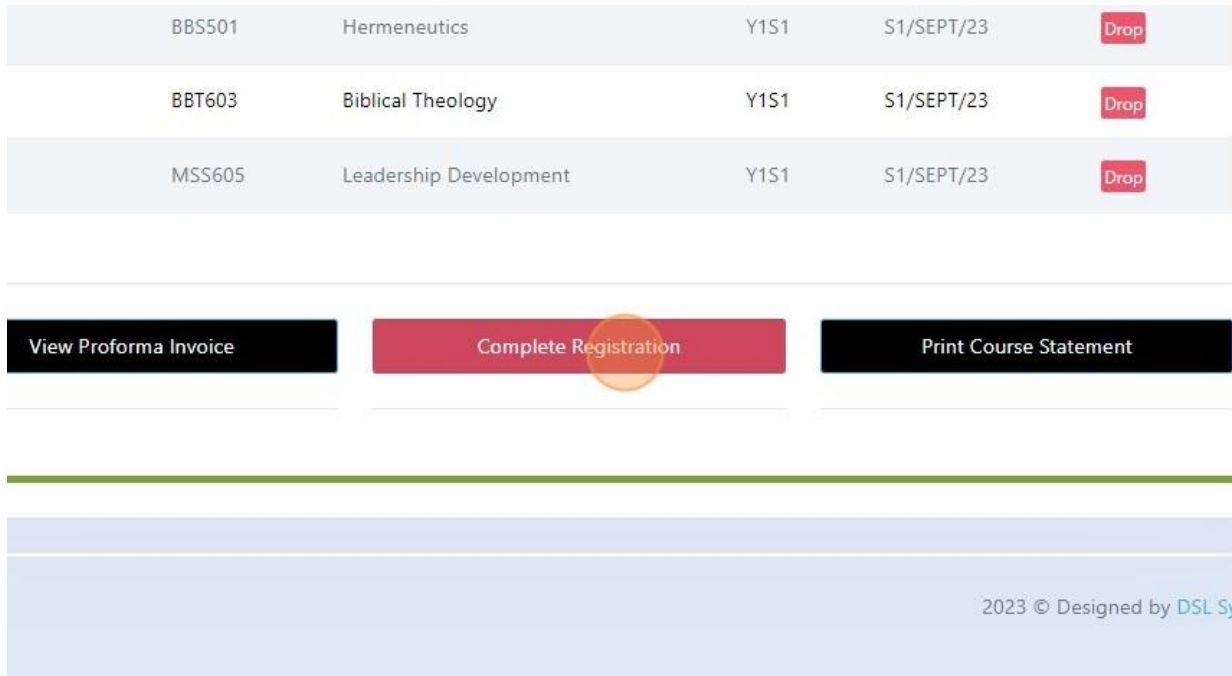